## **Create Assignment Categories in the Gradebook**

Define the types of assignments you give in all of your classes by creating categories. For example, you might assign homework, quizzes, tests, term papers, and a presentation. Define a category for each one.

## **To define a category:**

- 1. Log on.
- 2. Click the **Classes** tab.
- 3. Select a class to create categories for.
- 4. Click the **Categories** side-tab.
- 5. On the **Options** menu, click **Add.** The New Category page appears:

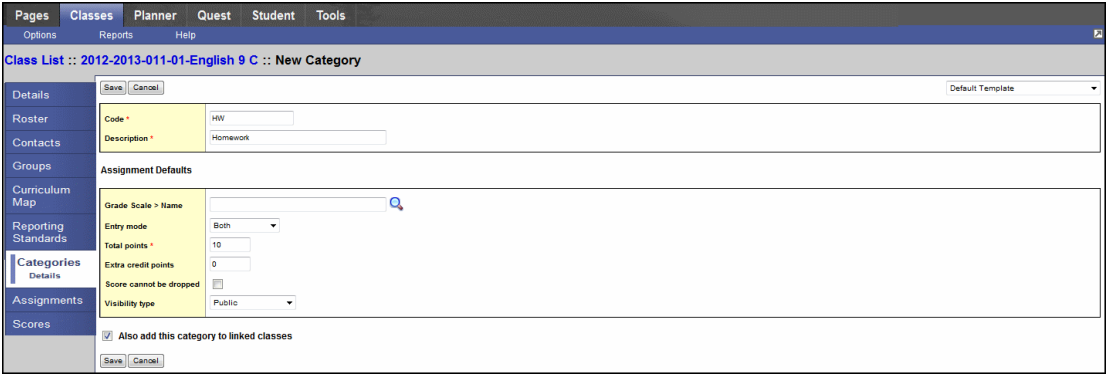

**Note:** You can also import categories from another section. To import categories, click **Import Categories** on the **Options** menu.

5. Type a code and a description for the category.

**Note:** Because the code can appear in the column header on the Scores page, type a short value.

6. If you set your gradebook preferences to calculate term averages by weight, type a **Weight** if you want the system to weight any grades you enter for an assignment in this category. For example, if you create the assignment type **Homework,** and homework is 15% of the students' final grade, type **15.** Then, when you enter a grade for a homework assignment, the system automatically weights that grade 15% towards the current grade for the term. This field does not appear if you calculate term grades using total points.

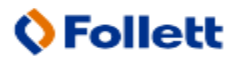

**Note:** Weights do not have to add up to 100. A category's weight need only be relative to other category weights. For example, you might weight tests 50%, quizzes 25%, and homework 25%. You could also weight those same values as follows: tests 2, quizzes 1, homework 1.

- 7. In the **Assignment Defaults** box, you can determine the default values for any assignment you create for this category. This can save you time when creating assignments:
	- At the **Grade Scale Name** field, click **Q** to select the grade scale you want to use when entering grades for assignments in this category. For example, you might enter a **1,2,** or **3** for a homework assignment. Therefore, you would create a grade scale named **Homework** with the grades **1,2,** and **3** and their point values. Then, you would select that grade scale at this field.

**Note:** District grade scales are available for you to use for all assignments. Create grade scales only if you have a personal grading scheme that is not defined by a district grade scale.

- <sup>l</sup> At the **Entry mode** drop-down, select **Both, Numeric Only,** or **Letter Only** to determine the grade values you can enter for any assignments in this category.
- <sup>l</sup> Type the **Total** (maximum) **points.**
- <sup>l</sup> Type any **Extra credit points** a student can earn for an assignment.
- **Select the <b>Score** cannot be dropped checkbox if you do not want the system to drop any lowest scores from this category.
- **Select a Visibility type** for this assignment category. **Private**: Assignments do not appear in the Student or Family portals; **Public**: Assignments and grades appear in portals; **Public– no grades**: Assignments appear in portals but without grades.
- 8. If you linked this section to any other sections on the Class Details page, select the **Also add this category to linked sections** checkbox.
- 9. Click **Save.**
- 10. Repeat steps 4-9 to create all the categories you use in your classes. Then, you can create assignments to add actual assignments of this type to your gradebook.

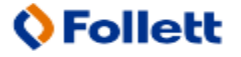